# Register for the Vigo County 4-H Fair Rabbit Show: between May 17 and June 20, 2019

1. Go t[o www.fairentry.com](http://www.fairentry.com/) Select "Find Your Fair," type Vigo into "Search by keyword," and click on 2019 Vigo County 4-H Fair

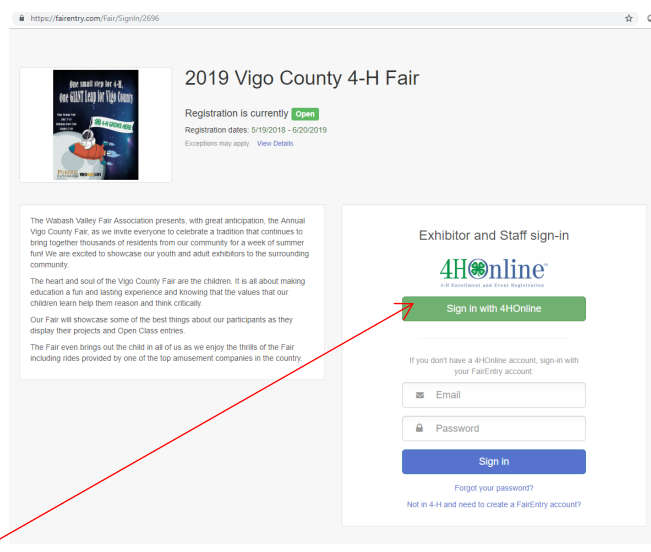

- 2. Select your "Sign in with your 4-H Online account options – the GREEN box
- 3. A separate box will pop up where you can enter the login email address and password from 4HOnline.

*(If you don't remember your password, you will need to select the "I forgot my password" option to get a temporary one emailed to you. If your email address has changed, log in using the old email address and change it in 4HOnline.)*

4. Click the "Login" box.

SECTION 1 - EXHIBITORS TAB

and click that green box

5. This will take you to the Welcome screen, where you will need to select the green box to "Begin Registration"

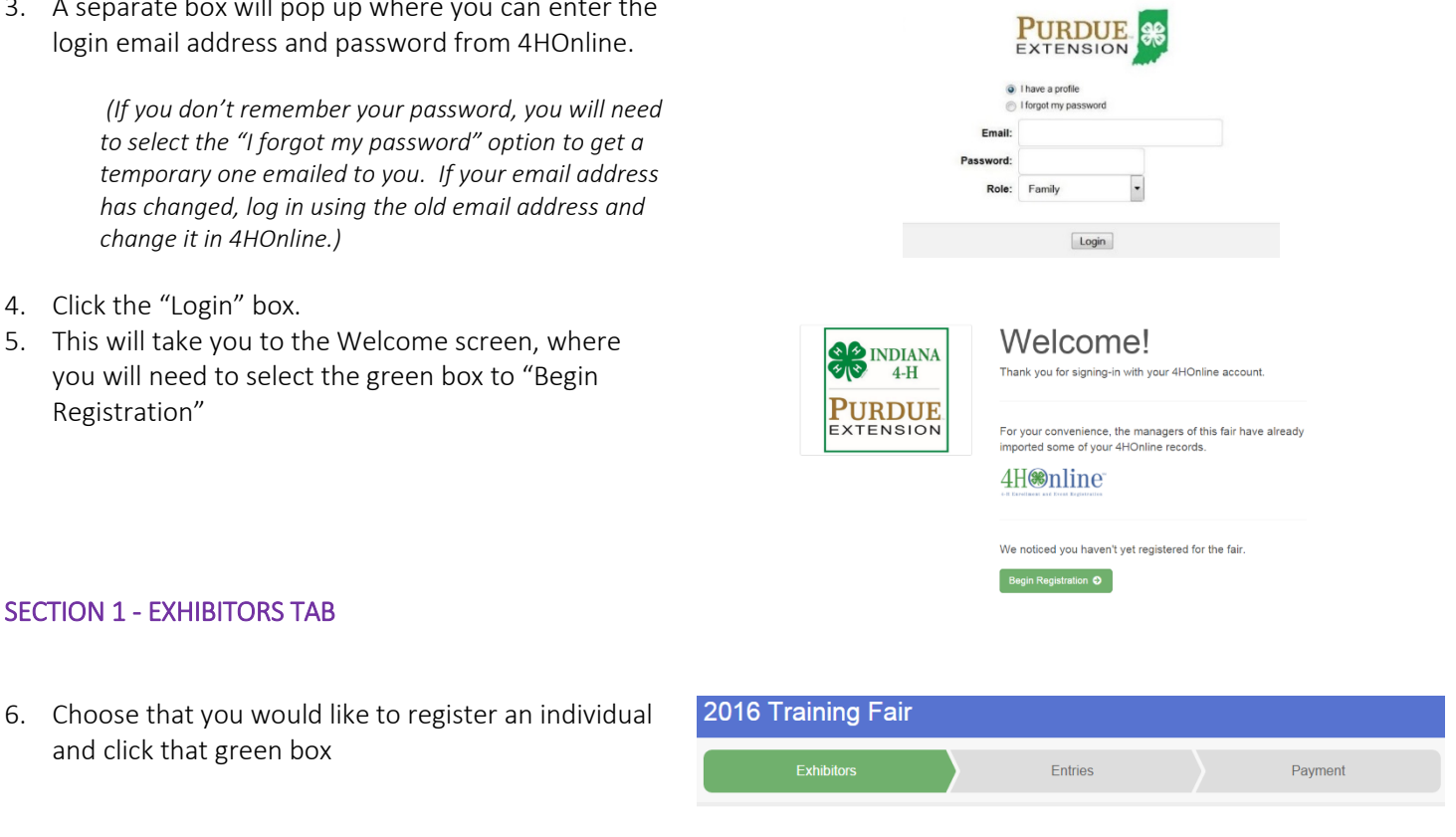

Do you want to register an Individual?

 $\triangle$  Individual

7. Choose the dot next to the name of the 4-H'er you would like to register and then click the green "continue" box.

\*Please do not create any exhibitors from scratch, as you will not be able to add exhibits for the projects you are enrolled in.

8. Answer any required questions and review the

9. Make any necessary corrections (using the edit

10. When you are taken back to the Exhibitor

information page, click the green "Continue to

boxes). Remember that any corrections made here DO NOT transfer back to your 4HOnline Account

exhibitor registration information.

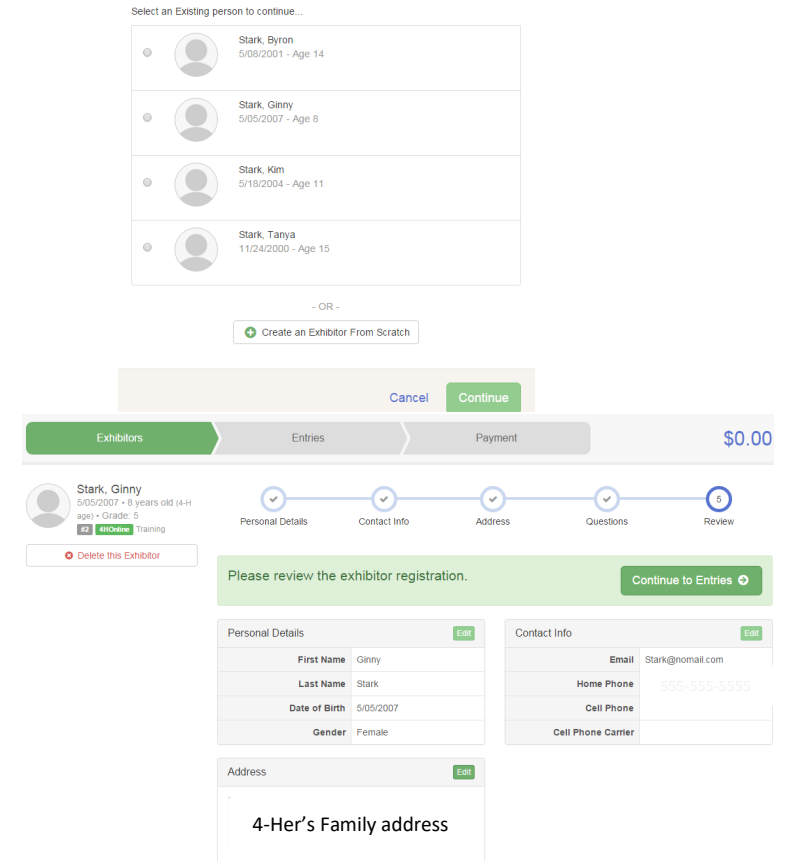

New Individual Exhibitor

SECTION 2 - ENTRIES TAB

the exhibitor's name

Entries" button.

- 11. Click the green "Add an Entry" box to the right of
- 12. Click the green "Select" box next to Rabbits (or other Exhibit Hall department you would like to enter)
- 13. Click the green "Select" box next to the Division you would like to enter -Rabbit-single rabbit entry classes -Meat Rabbits-Single Fryer or Meat Pens -Mini Rabbits- Mini 4-Her's

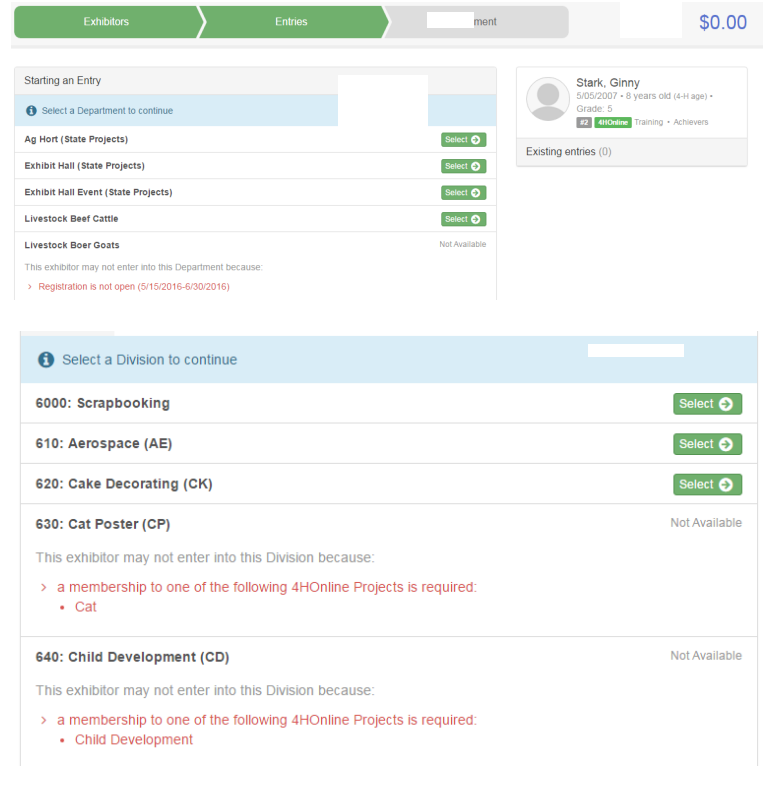

14. Click the box next to the Class you would like to enter on the right (only enter 1 class at a time so each tattoo matches up with a unique tattoo. Click the blue "Add Animal" box on the left to enter the corresponding rabbit's tattoo.

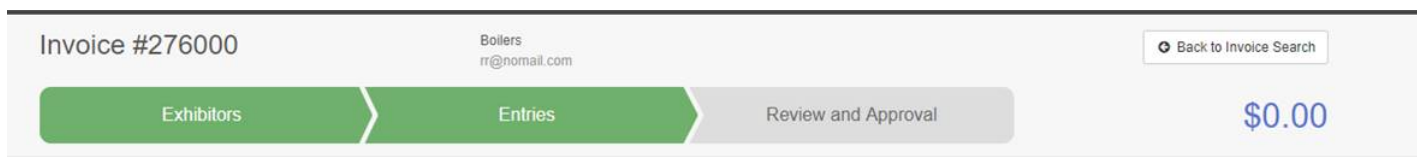

## **Create One or More Entries**

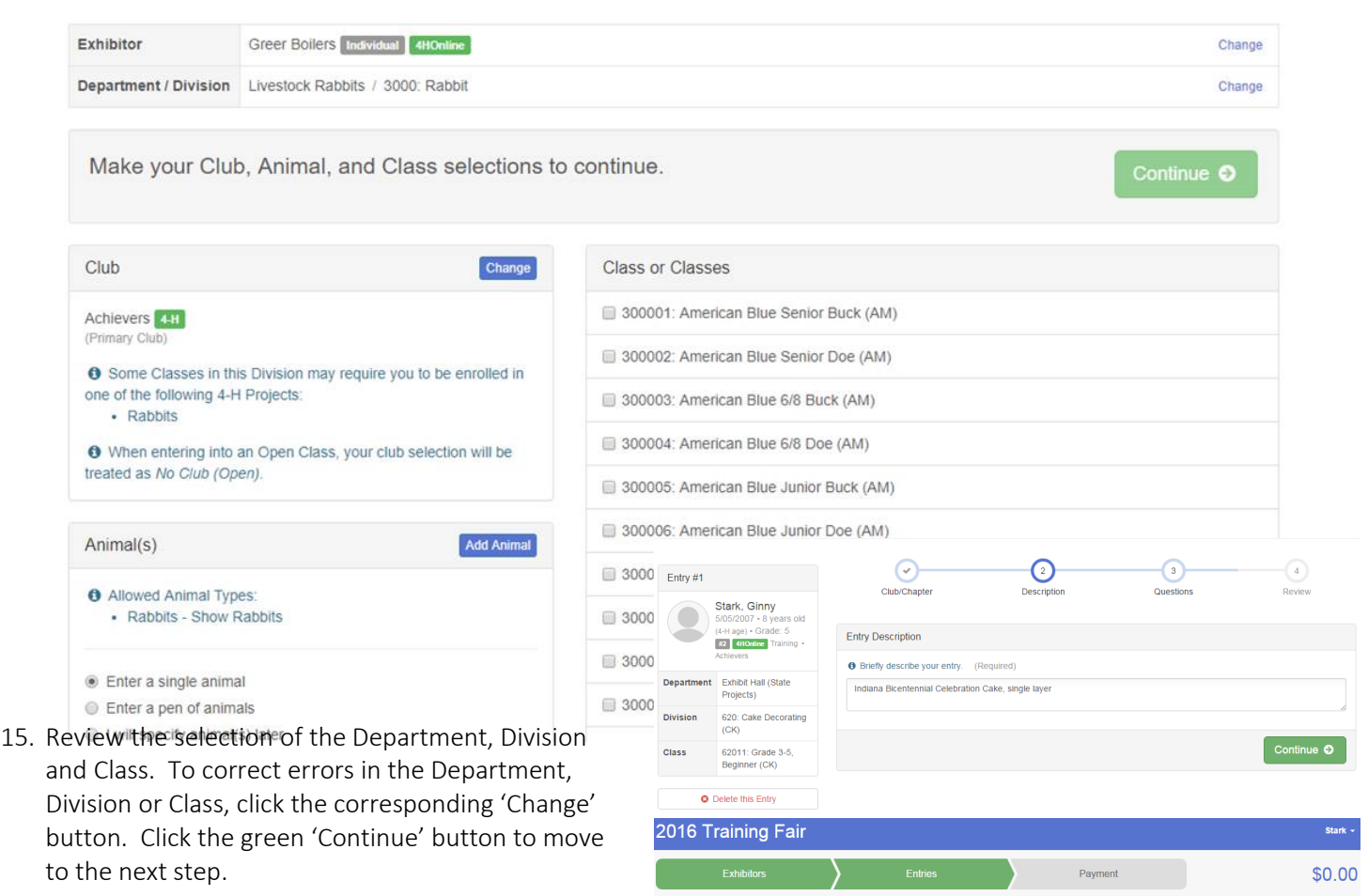

Starting an Entry

Class

Department Exhibit Hall (State Projects)

Division 620: Cake Decorating (CK)

62011: Grade 3-5, Beginner (CK)

Stark, Ginny<br>5/05/2007 - 8 years old (4-H age)

Grade: 5<br>**#2 4HOnline TI** 

 $\bullet$ 

Existing entries (0)

16. Answer any Additional Questions required for that entry and then click the green "Continue" box.

17. Decide if you would like to: > Add another Entry >Add another Entry in this Division > Register another Exhibitor >Continue to Payment\* see important notes below in section 3 and select that appropriate box

### What do you want to do next?

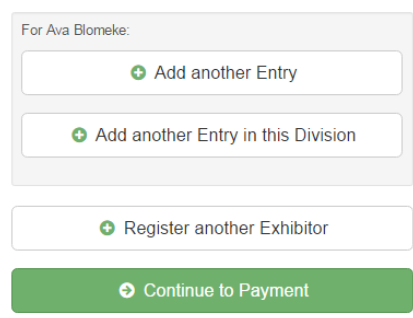

#### SECTION 3 - PAYMENT TAB

*\*\*\*The payment section is a formality of the system. No payment is needed, but you must go through the steps to submit your entries. ONLY SELECT THIS OPTION WHEN YOU ARE DONE SUBMITTING ALL ENTRIES FOR ALL FAMILIY MEMBERS. You must enter all entries for all exhibitors in your family before completing the Payment and submission steps. You will not be able to submit any more entries until the Extension Office Reviews your submission.*

Review

- 18. Review your invoice, either in summary format or detail format. If it looks correct, click the green "Continue" box. If not, go back to the entries tab and fix what you need to.
- 19. Select the green "Continue box. *\*\*There are no fees for 4-H exhibits.*
- 20. Confirm your entries one last time. You can see a summary of exhibitors in your family, or their entries in detail. Make sure all entries for each exhibitor in your family are listed before you submit the entries.
- NOTE: Once you hit submit, you cannot edit your entries or enter another family member's projects.
- 21. Click Continue to confirm and submit your entries.

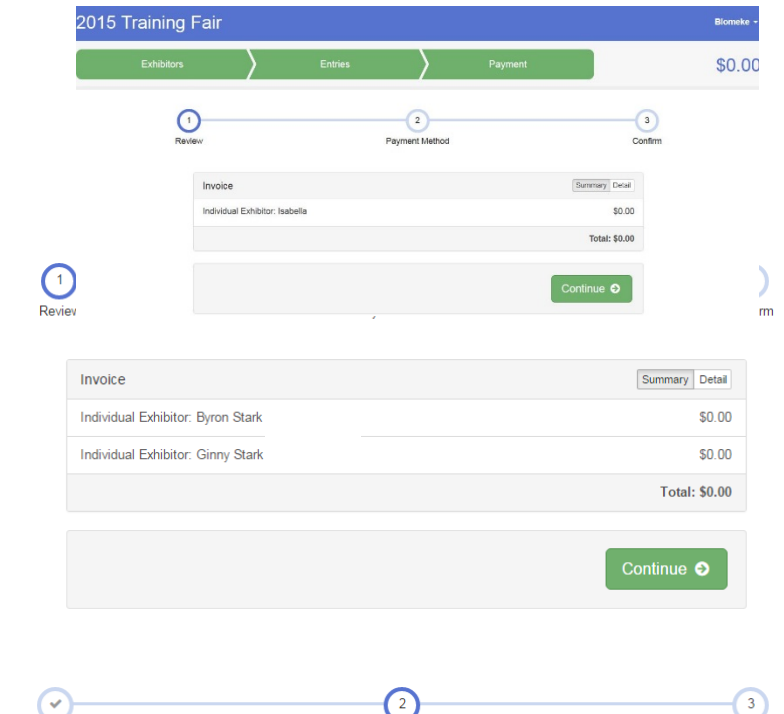

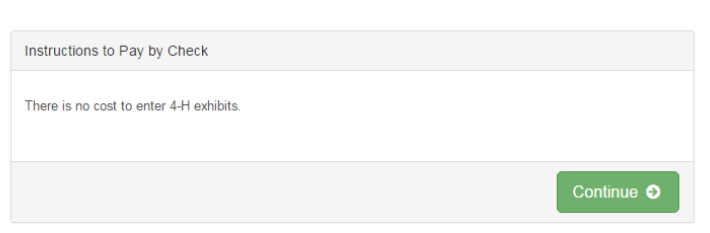

Payment Method

Confirm

22. Click the Submit button to submit your entries.

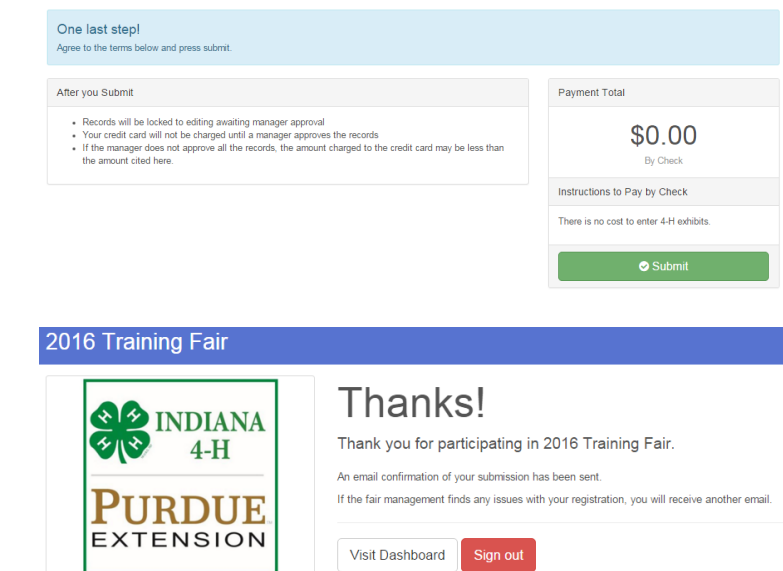

23. You will receive a "Thanks!" message. You can choose the button to "Visit Dashboard" to see your entry.

You will receive an email from Fair Entry after your entry has been submitted.

You will also receive an email from Fair Entry letting you know if your entry was approved or rejected by the County Extension Staff. If part of your entry was rejected, a reason will be listed and you will be able to log in and fix the problem before submitting that entry again. Please contact the Vigo County Extension Office if you have any problems with this process at 812-462-3371 or [shaag@purdue.edu](mailto:shaag@purdue.edu) for rabbits an[d carroll@purdue.edu](mailto:carroll@purdue.edu) for Exhibit Hall.